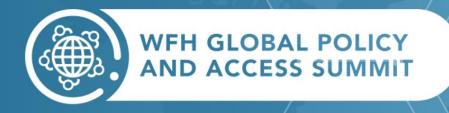

# **VIRTUAL ATTENDEE GUIDE**

# GLOBAL POLICY and ACCESS SUMMIT

**July 6 – 7** 2023

wfh.org/GPAS

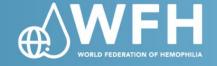

### **WELCOME**

Welcome to the third virtual edition of the WFH Global Policy and Access Summit. This attendee guide will provide you with all the necessary information you need to access the virtual summit. This user guide is also available on our <u>website</u> and the <u>virtual platform</u>.

### TABLE OF CONTENTS

- 1. TIME ZONE AND SESSION TIMINGS
- 2. SYSTEM CHECK
  - 2.1 Optimal viewing
  - 2.2 Internet Connection
  - 2.3 Technical Questions
- 3. EVENT PLATFORM
  - 3.1 Access the Main Event Page
  - 3.2 Event Navigation
- 4. SESSIONS
  - 4.1 Find and Attend a Session
  - 4.2 Engagement Tools
- 5. INTERPRETATION
- 6. HELP
- 7. QUESTIONS?

### TIME ZONE AND SESSION TIMINGS

### **How to Convert Your Time Zone for Session Timing**

All times in the program are listed in Eastern Daylight Time (EDT).

Please check the session times listed on our <u>program</u> and click on the <u>Time Zone Converter</u> to convert the times into your own time zone.

### SYSTEM CHECK

### **Optimal Viewing**

Please use **Chrome** as the browser to view the sessions. We also highly recommend accessing the event from a **laptop/desktop computer** so that you can access all features of the virtual event. Event features are limited on a mobile device.

### **Internet Connection**

Before you access the event, you should ensure that your browser is configured to stream media. For video events a minimum Internet connection of 800 Kbps is recommended for an optimal experience.

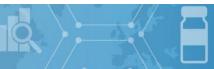

### **Technical Questions**

If you have further technical questions, please refer to the <u>detailed help guide</u>.

### **EVENT PLATFORM**

### **Access the Main Event Page**

- Open a recommended internet browser on your device and enter the event URL: https://na.eventscloud.com/ereg/ve2/index.php?eventid=735889
- You will be asked to login with your email address and your last name. Please enter the same email address and last name that you used during registration. You are now logged in to the GPAS event.

### **Event Virtual Lobby**

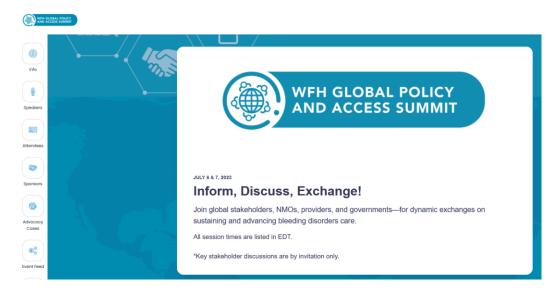

### **Navigation**

The left-side navigation bar allows you to explore all the functionalities available during the summit. Please see the explanation of each icon below.

| <b>(i)</b> | This icon will direct you to our official website for more information about the summit: <a href="https://wfh.org/events-new/wfh-global-policy-and-access-summit-gpas/">https://wfh.org/events-new/wfh-global-policy-and-access-summit-gpas/</a> |
|------------|----------------------------------------------------------------------------------------------------|
| Info       |                                                                                                    |
| 3          | If you have any questions that you could not find in this guide or on the FAQ                                                                                                    |
|            | page, please click on help and send us an email at gpas@wfh.org                                                                                                    |
| Help       |                                                                                                    |

| <b>Q</b>               | List of the notable speakers of the summit, their bios and all their information can be found here.                                                     |  |  |  |
|------------------------|----------------------------------------------------------------------------------------------------|--|--|--|
| Speakers               | All attendees' names are listed here. If you do not wish to appear in the attendee list:  Click on your profile Click settings Turn discoverability off |  |  |  |
| Interpretati           | Interpretation tool, refer to the section on Interpretation for further details.                                                                        |  |  |  |
| Support our<br>Work    | Click here to support our work and become a Global Champion.                                                                                            |  |  |  |
| Sponsors               | This summit would not be possible without our generous sponsor! Click here to learn about them.                                                         |  |  |  |
| Advocacy<br>Cases      | This section includes Advocacy Cases from various WFH National Member Organizations (NMOs).                                                             |  |  |  |
| Chat                   | Search for a participant to start a private chat or a group of participants to start a group chat.                                                      |  |  |  |
| ® ®                    | Share your thoughts and comments during the meeting.                                                                                                    |  |  |  |
| News                   | News about the community, WFH upcoming events and more                                                                                                  |  |  |  |
| Request<br>Certificate | Request an attendance certificate by clicking this icon and filling out the form.                                                                       |  |  |  |

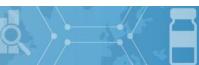

### **SESSIONS**

### **Find and Attend a Session**

- Access the session you would like to attend by clicking on the JOIN button next to the session title in the virtual event lobby.
- Attendees may arrive 5 minutes in advance of the session start time.
- Click on view more to find out about the details of the session.

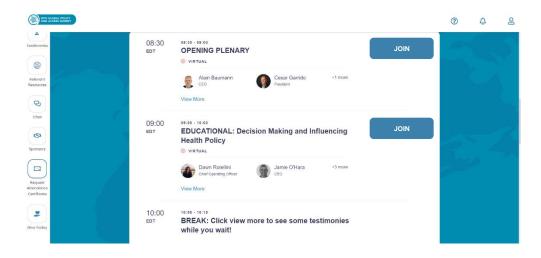

### **Engagement tools**

Engagement tools are located on the lefthand-side and on the bottom of your screen.

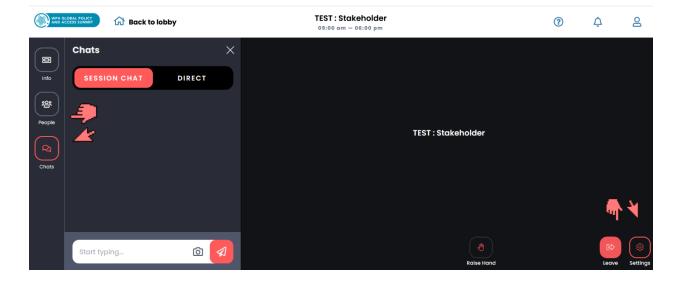

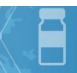

| Info                    | Info     | Session information will appear here.                                                               |
|-------------------------|----------|----------------------------------------------------------------------------------------------------|
| People                  | People   | Session attendees will appear here.                                                                 |
| Q <sub>2</sub><br>Chats | Chat     | You can start a private or group chat with other participants and send your session questions here. |
| Settings                | Settings | You can change your audio and speaker settings here.                                                |

### INTERPRETATION

- Interpretation will be offered in Spanish, French, Arabic and Russian.
- Sessions with interpretation are marked in the <u>program</u> with this symbol:
- There are 2 ways to connect, before entering a session with interpretation:
- METHOD 1:
  - From the agenda, click **View More** on the session you want to attend.
  - Scroll down to the Interprefy box and select the symbol.
  - Select your preferred language.
  - Click Join to enter the session.

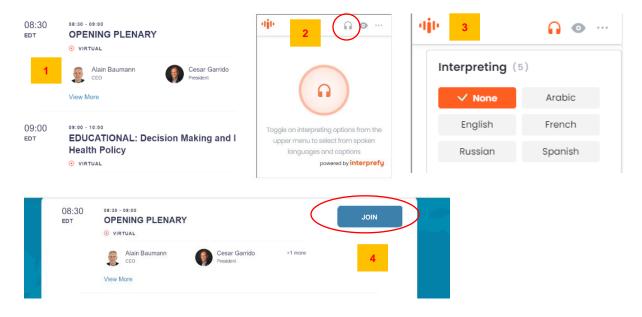

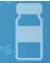

### METHOD 2:

- $_{\circ}$  Click on the headset symbol  $\bigcap$  located on the toolbar in the lobby.
- Select Interpretation link, click here!
- o Interpretation will open a **new window** in your browser.
- Toggle on the Audio, select your preferred language. You can now go back to the Stova window and connect to the session.

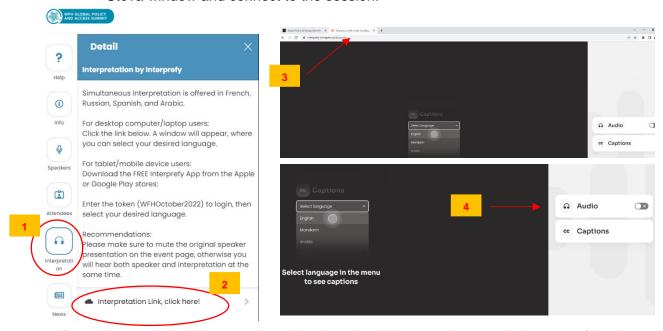

• If you do not wish to listen to the original audio, click on settings at the bottom of the insessions tools and then mute session.

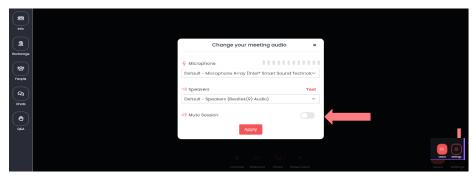

• The token is GPAS2023

# HELP

The following tools are available if you have questions:

- Technical FAQs
   Attendee user guide (this document)
- 3. <u>Time zone converter</u>
- 4. Detailed help guide

## QUESTIONS?

If you have any doubts or questions, please contact <a href="mailto:gpas@wfh.org">gpas@wfh.org</a> for further support.

**THANK YOU AND ENJOY THE WFH GPAS 2023!**